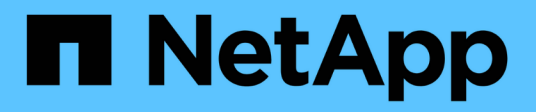

### **View system details**

Active IQ Digital Advisor NetApp April 15, 2021

This PDF was generated from https://docs.netapp.com/us-en/active-iq/task\_view\_inventory\_details.html on April 15, 2021. Always check docs.netapp.com for the latest.

# **Table of Contents**

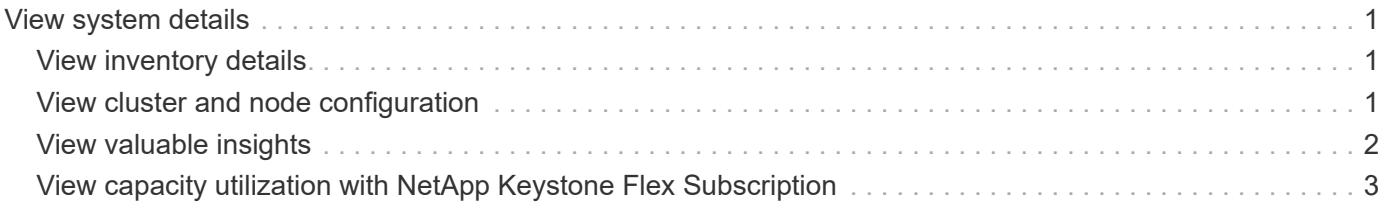

## <span id="page-2-0"></span>**View system details**

### <span id="page-2-1"></span>**View inventory details**

The **Inventory** widget provides you with a rollup of the total systems that you own. This includes both Active IQ enabled and non-enabled products.

You can also generate the report of the selected watchlist and email the report to a maximum of 5 recipients.

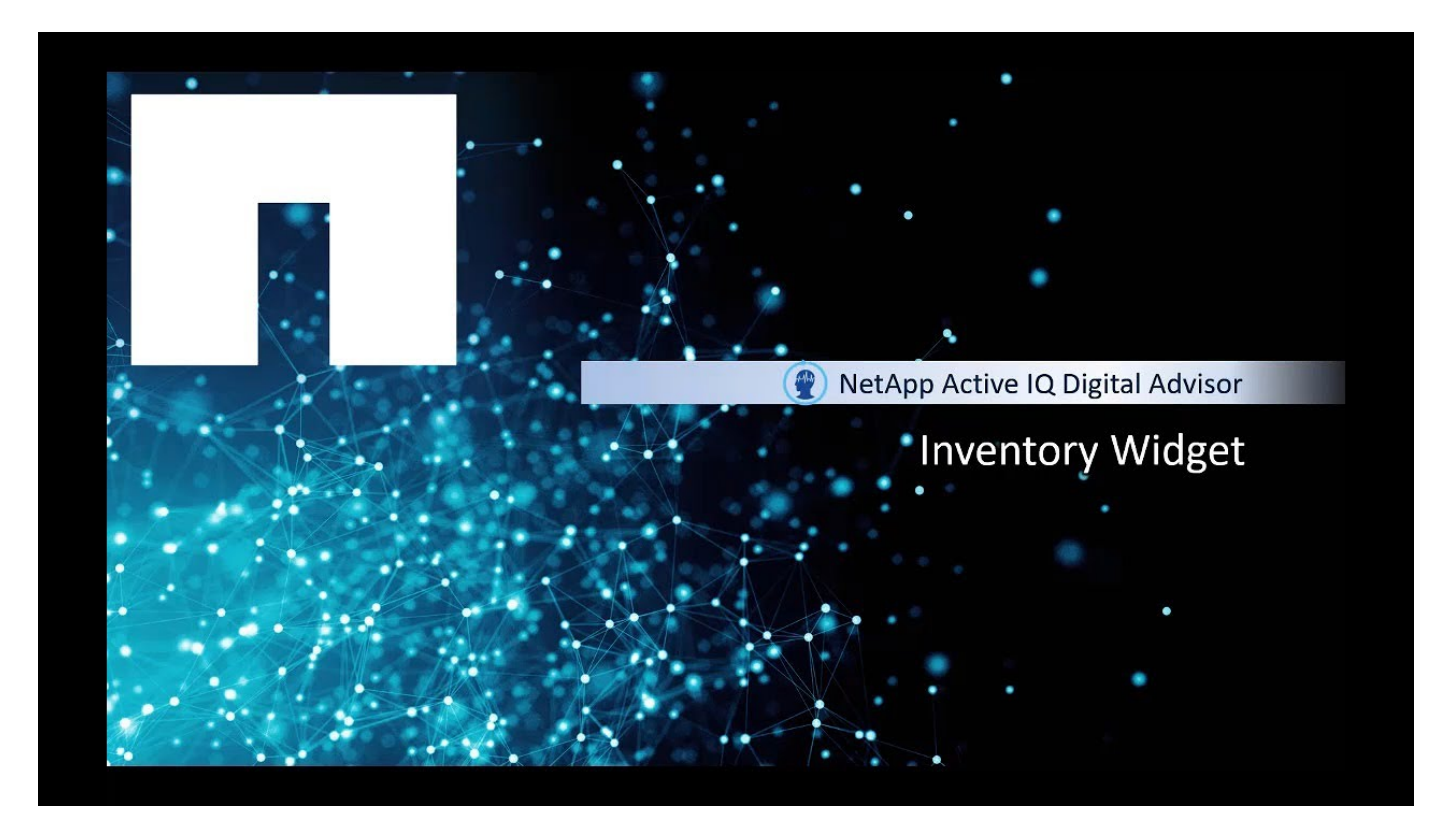

#### **Steps**

- 1. In the **Inventory** widget, click **Systems** to view the system information of all platforms or click the platform type and then click **Systems** to view systems specific to that platform.
- 2. Click the node or cluster to view detailed information about the system.

### <span id="page-2-2"></span>**View cluster and node configuration**

The ClusterViewer enables you to view detailed physical and logical configuration information. The details are presented in several easy-to-view tables across multiple tabs that include a summary of the cluster and node configuration, the local tier and volume information, the network interface and port information, a stack diagram detailing information about the disks and shelves, and a few cable visualizations. You can also download the cable visualization graphics in the SVG format.

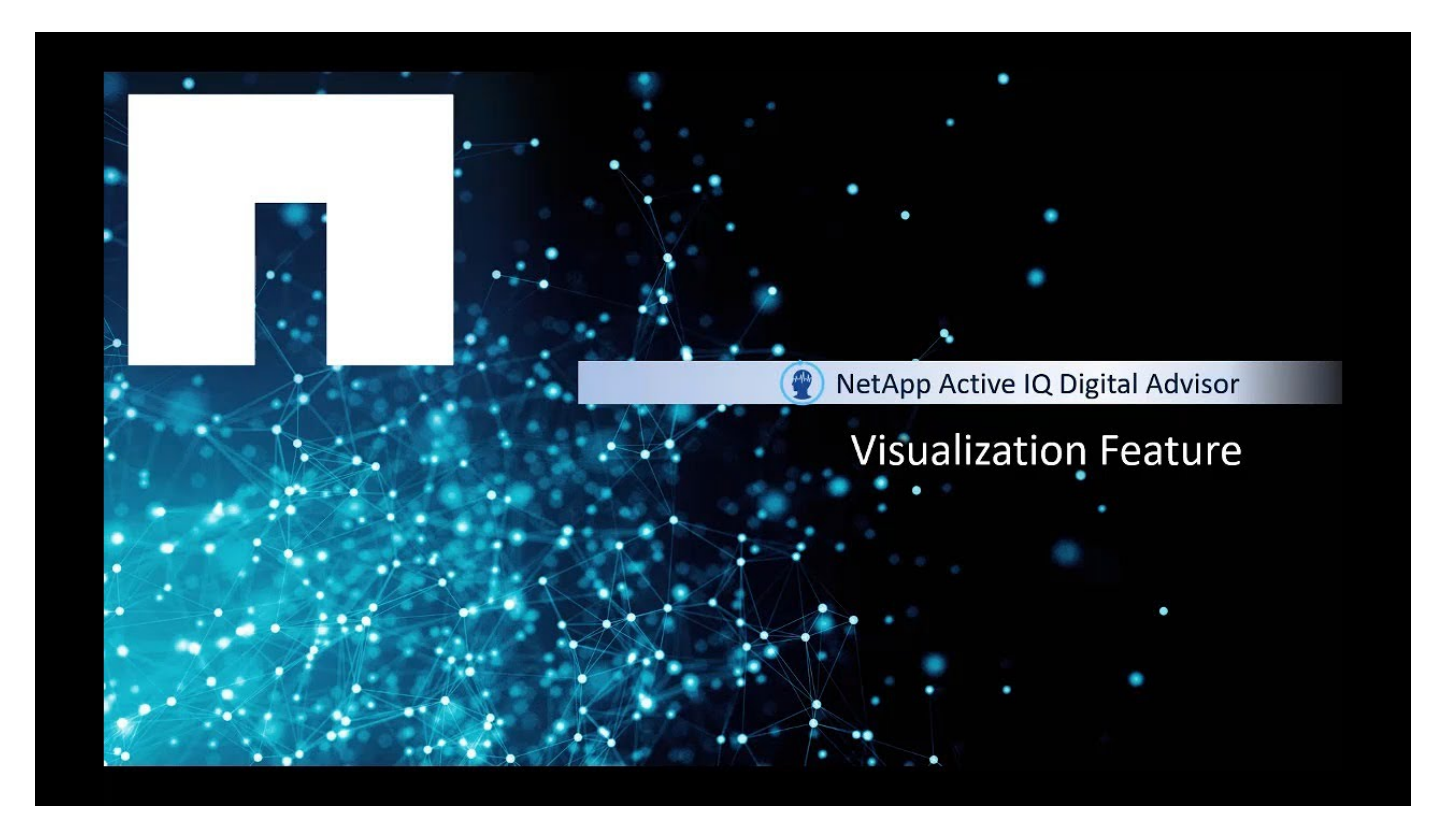

### **Steps**

- 1. At the cluster level, click **View Details** next to the **Cluster Configuration** widget.
- 2. Click the **Visualization** tab to view a graphical representation of the cluster.

### <span id="page-3-0"></span>**View valuable insights**

The **Valuable Insights** widget provides information about the number of support cases, pending software upgrades, storage efficiency savings, risks mitigated, and others. It also proactively lists the risk notifications from the **Wellness** attribute.

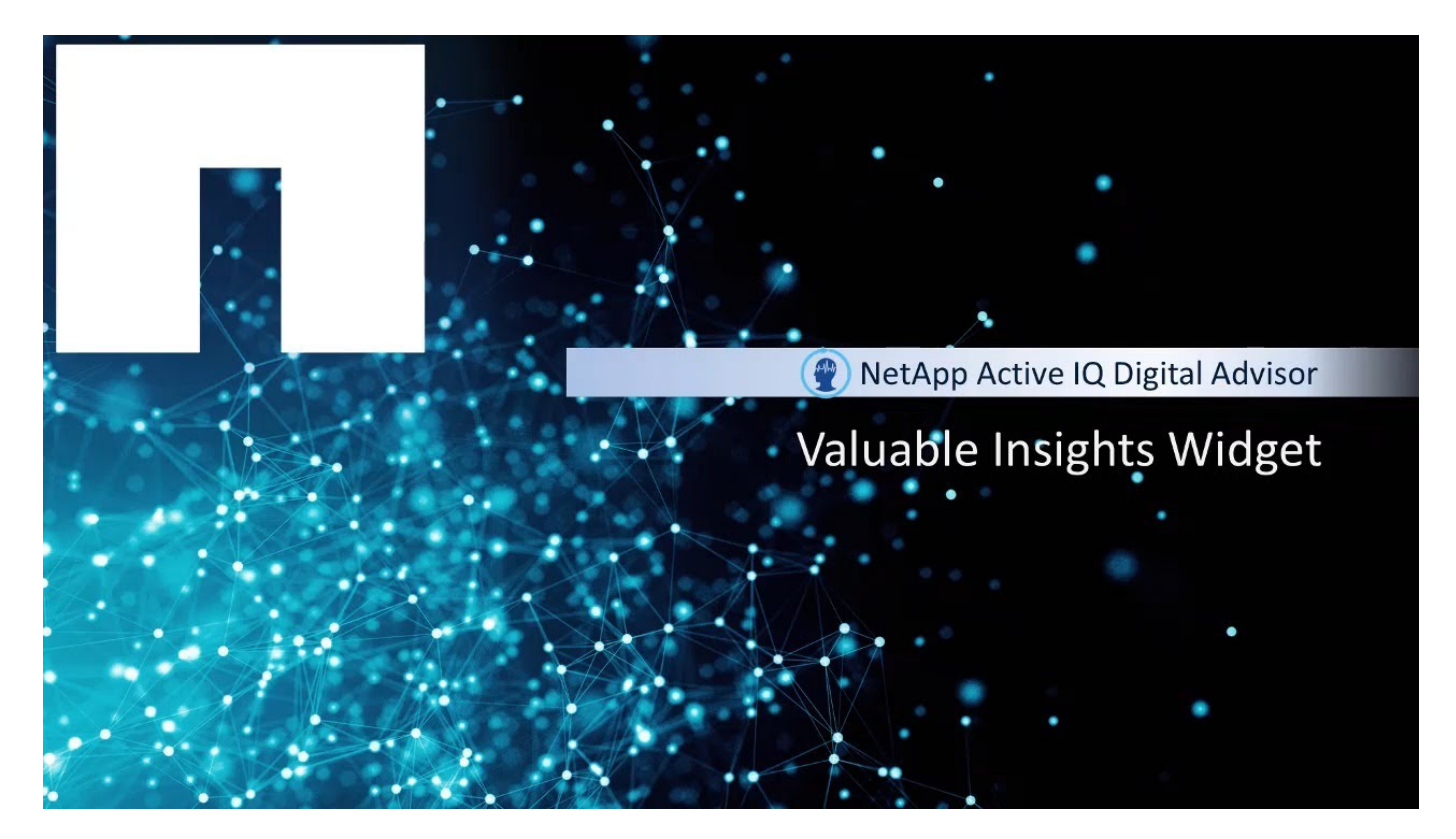

#### **Steps**

- 1. In the **Inventory** widget, click **Systems** to view the system information of all platforms or click the platform type and then click **Systems** to view systems specific to that platform.
- 2. Click the node or cluster to view detailed information about the system.

The **Valuable Insights** widget is available on the dashboard.

3. Review the information in the widget to understand the business and technical value received from your support contract.

### <span id="page-4-0"></span>**View capacity utilization with NetApp Keystone Flex Subscription**

If you are subscribed to the NetApp Keystone Flex Subscription Service, you can view the Keystone widget on the Active IQ Digital Advisor Dashboard.

The widget provides you a summary of the consumed capacity for your account. You can view the capacity utilization charts with respect to the committed capacity, the snapshot being rounded up to the last five minutes. The utilization over and above the committed capacity (the burst capacity) is marked in red.

You can view the **Keystone - Capacity Utilization** dashboard, which analyzes the data in the widget and graphically represents the utilization trend of the capacity and usage for all the subscribed storage [services](https://docs.netapp.com/us-en/keystone/nkfsosm_terms_and_conditions_for_the_service_tiers.html) [tiers](https://docs.netapp.com/us-en/keystone/nkfsosm_terms_and_conditions_for_the_service_tiers.html), such as premium, extreme, and standard, associated with your NetApp Keystone Flex Subscription account.

You can view the [Flex Subscription service capacity](https://docs.netapp.com/us-en/keystone/nkfsosm_keystone_service_capacity_definitions.html) and usage of each subscribed service for your block, file services, or object storage on the dashboard. Capacity utilization is represented in a concentric circle having three centric rings: the inner ring displays the committed capacity, the middle ring indicates the burst capacity, and the outer ring the consumed capacity. The consumed capacity for a specific date and time within the selected time range is indicated by a blue line graph.

#### **Steps**

- 1. Click **View Details** to view the utilization trend in the detailed **Keystone Capacity Utilization** dashboard.
- 2. Select either 30 days, 7 days, or 1 day to view the recent average usage trend.

#### **Copyright Information**

Copyright © 2021 NetApp, Inc. All rights reserved. Printed in the U.S. No part of this document covered by copyright may be reproduced in any form or by any means-graphic, electronic, or mechanical, including photocopying, recording, taping, or storage in an electronic retrieval systemwithout prior written permission of the copyright owner.

Software derived from copyrighted NetApp material is subject to the following license and disclaimer:

THIS SOFTWARE IS PROVIDED BY NETAPP "AS IS" AND WITHOUT ANY EXPRESS OR IMPLIED WARRANTIES, INCLUDING, BUT NOT LIMITED TO, THE IMPLIED WARRANTIES OF MERCHANTABILITY AND FITNESS FOR A PARTICULAR PURPOSE, WHICH ARE HEREBY DISCLAIMED. IN NO EVENT SHALL NETAPP BE LIABLE FOR ANY DIRECT, INDIRECT, INCIDENTAL, SPECIAL, EXEMPLARY, OR CONSEQUENTIAL DAMAGES (INCLUDING, BUT NOT LIMITED TO, PROCUREMENT OF SUBSTITUTE GOODS OR SERVICES; LOSS OF USE, DATA, OR PROFITS; OR BUSINESS INTERRUPTION) HOWEVER CAUSED AND ON ANY THEORY OF LIABILITY, WHETHER IN CONTRACT, STRICT LIABILITY, OR TORT (INCLUDING NEGLIGENCE OR OTHERWISE) ARISING IN ANY WAY OUT OF THE USE OF THIS SOFTWARE, EVEN IF ADVISED OF THE POSSIBILITY OF SUCH DAMAGE.

NetApp reserves the right to change any products described herein at any time, and without notice. NetApp assumes no responsibility or liability arising from the use of products described herein, except as expressly agreed to in writing by NetApp. The use or purchase of this product does not convey a license under any patent rights, trademark rights, or any other intellectual property rights of NetApp.

The product described in this manual may be protected by one or more U.S. patents, foreign patents, or pending applications.

RESTRICTED RIGHTS LEGEND: Use, duplication, or disclosure by the government is subject to restrictions as set forth in subparagraph (c)(1)(ii) of the Rights in Technical Data and Computer Software clause at DFARS 252.277-7103 (October 1988) and FAR 52-227-19 (June 1987).

#### **Trademark Information**

NETAPP, the NETAPP logo, and the marks listed at<http://www.netapp.com/TM>are trademarks of NetApp, Inc. Other company and product names may be trademarks of their respective owners.